# *The New Orleans Personal Computer Club Newsletter*

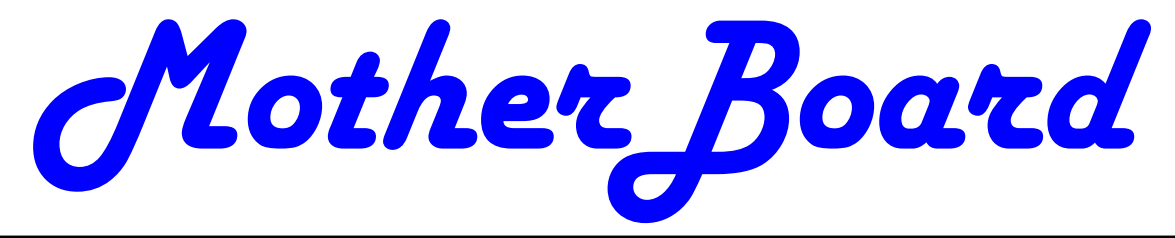

Volume 25, Issue 2 February 7, 2007

# **How Does Windows Handle USB Devices?**

Written by Dave Gerber, *Program Chair, Sarasota PCUG, Florida; member of the "Live on the Internet" Bits and Bytes radio show team Dave\_bytes(at)comcast.net http://www.davebytes.com*

One subject that often comes up is how Windows handles USB (Universal Serial Bus) devices and what you can do when USB devices don't work as you expect. First, let's talk about the two versions of USB that you'll probably encounter:

USB 1.1: these were the first widely-available devices and usually ran at a speed of 1.5 mb/sec. They were meant to replace old-fashioned serial and parallel (printer) connections that ran at only a fraction of the speed and could connect only one device at a time. While this speed was OK for slow devices like mice and keyboards, it wasn't useful for transferring large amounts of data, like from digital video cameras. For faster speeds, you needed SCSI or FireWire (IEEE 1394) connections. Since these were used mostly on the Mac, you often needed an add-in card for your computer to use them, which is one of the inconveniences that USB was supposed to alleviate.

USB 2.0: typically runs at the much higher speed of 480 mb/sec, which is *(Continued on page 2)* 

> **February Meeting Topic Online Tax Resources**

The Internal Revenue has made big strides toward making the tax filing process easier. The presentation will be on options that are available both on the IRS and the Louisiana Department of Revenue websites also on that of some vendors who have partnered with the IRS to make filing tax returns less expensive and in some cases free.

The New Orleans Personal Computer Club (NOPCC) monthly meeting will be at 6.30 pm Wednesday Feb 7 at the cafeteria of J.D. Meisler Middle School, 3700 Cleary Ave. Metairie. Please use side entrance breezeway on Pharr St.

The NOPCC is a nonprofit organization with the purpose of enhancing the computer skills of members from beginners to experts through questions and answers sessions at the regular meeting and special interest groups monthly gatherings. We also have speakers providing information on the latest equipment, hardware or software and

# *Online Tax Resources*

*This Month* 

*At NOPC* 

# *Inside this issue:*

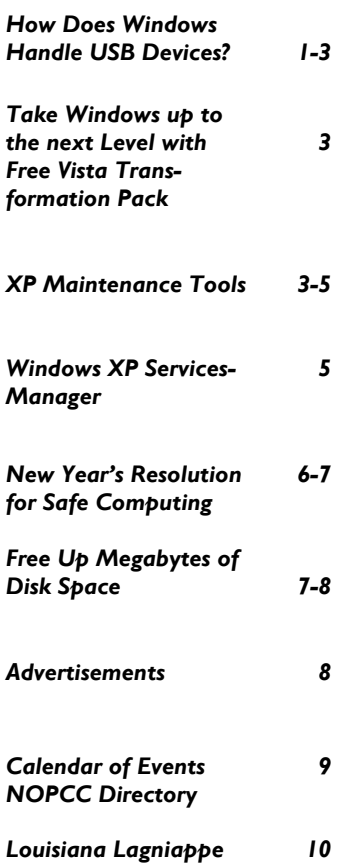

#### *(Continued from page 1)*

faster than the original FireWire standard and much faster than SCSI. This is more appropriate for large data transfer, such as to external hard drives, and necessary to connect CD or DVD burners. However, some people still prefer Fire-Wire for devices like video cameras, because Fire-Wire is really a network that allows devices to be more interactive.

So how do you know which USB you have? If your computer was made sometime in the last few years, chances are its USB ports are version 2.0, which are backwards-compatible with 1.1 devices. One way you can tell which version your computer has is to look at the Device Manager in Windows XP:

- Press Windows Key + Break to open Device Manager (or click the Start button, then right-click My Computer and select Properties).
- Click the Hardware tab, then click Device Manager.
- At the bottom of the list, click the plus sign next to Universal Serial Bus controllers.

If your computer has is equipped with USB 1.1, you'll see a device or two called a Host Controller or Open Host Controller.

If your computer is equipped with USB 2.0, you'll see a device or two called an Enhanced Host Controller or USB 2.0 Controller.

Any USB device you buy will have the regular USB trident logo and any high-speed USB device will have the red, white and blue high-speed logo.

If you connect a high-speed USB device to a lowspeed USB port on your computer, Windows will probably give you a message that the device can run faster if you connect it to a high-speed port. A USB 2.0 internal expansion card costs about \$20 and a USB 2.0 notebook adapter (fits in the PC Card slot) costs about \$40.

The most common problem people have is when they connect a USB flash drive (sometimes called a thumb drive) to a computer and the computer doesn't recognize it.

First, let me say that these are great devices. Connect one to your computer and it works like a removable hard drive.

When you connect a USB device to a computer running Windows XP, the computer will detect it immediately. When that device is a USB drive, you'll probably see a message on the taskbar that Windows detected a new device, followed by a dialog box that asks if you want to open the drive to see its contents, play a movie and other choices. Windows will also assign a drive letter to the device. But sometimes you won't get this dialog box, and when you open My Computer manually (Windows Key  $+ E$ ), you won't see the device listed. That means there's a drive letter conflict.

Here's how you fix it:

- Select Start/Control Panel, then doubleclick Administrative Tools. (You may also have Administrative Tools directly on the Start menu.)
- · Double-click Computer Management.
- · On the left side of the Computer Management console, select Disk Management.
- · On the right side, you should see a device listed as a removable drive, probably with the same letter as another drive you're already using.
- Right-click the white bar where it shows the letter, then select Change Drive Letter and Paths.
- Select the letter, then click the Change button.
- Pick a letter not already in use from the list, then click OK.
- Click OK on the warning message, then click OK again. (I assign U: to all USB flash drives, since I never use more than one flash drive at a time.)
- · Close the Computer Management console. When you go back into My Computer, you should see the USB drive with the new letter.

Another common problem is running out of ports. When USB started being implemented, the idea

#### *(Continued from page 2)*

was that you would daisy-chain the devices together. So computer manufacturers would put in only two ports (always in the back) and only one port on laptops. For a variety of reasons, the daisy-chain idea never caught on, and computers made today typically have four ports in the back and two in the front, for quick access.

If you run out of ports, you can fix the problem - as with so many others -- by applying cash. Buy an external USB hub for anywhere from \$10 to \$40, depending on size, number of ports and power. A hub will split a single USB port into several more. The better ones have their own power supply, so your devices don't have to rely on the computer for powering the USB connection. When there isn't enough power to go around for all the devices, they can go offline.

This brings me to the last problem I'll mention: USB devices going offline because of reasons unrelated to power shortage. This was fairly common when you had many devices connected using USB 1.1 in versions of Windows older than 2000, where the devices had to supply their own software to get USB to work. (Native USB drivers were first included with 2000, then made more robust in XP -- and Vista, presumably). If this happens, simply unplug all the USB devices, then plug them back in one-by-one. If any are daisychained together, connect the parent devices before connecting the child devices.

*The Editorial Committee of the Association of Personal Computer User Groups (APCUG), an international organization of which this group is a member, brings this article to you.* 

# **Take Windows XP to the Next Level with the Free Vista Transformation Pack**

Written by Dave Gerber, *Program Chair, Sarasota PCUG, Florida; member of the Daves Bytes radio team dave\_gerber(at)comcast.net http://www.davebytes.com*

If you don't want to shell out the cash for a copy of Windows Vista, Windows Vista Transformation Pack (VTP) is an easy and free way to emulate Vista's look and feel. I've been playing around with it for a couple of hours now, and it makes for a nice change after looking at the same

#### old XP icons and UI.

VTP bundles together many different applications that mimic Vista's UI in different ways to give you transparent windows, a new Start Menu, a Vista Sidebar, and a new Explorer. Overall, your computer should look revitalized after installing VTP. Everything has a bit of Web 2.0 glossy sheen.

Install a Vista wallpaper, and you're basically there. There might be some stability issues if you install VTP, so you'll want to be sure before you install it. The good part is that uninstallation is easy: just go to Add or Remove Programs. Some files are overwritten during the process so keep your setup CD handy if you want to undo all the changes.

If you decide to install VTP, you'll have a lot of control over the installation. Check off the things you want changed like boot screen, process manager, or sounds and leave what you want to stay the same unchecked.

Visit Dave's website at http://www.davebytes.com and click on the January 1 link and scroll down to Dave's Cool Downloads.

*The Editorial Committee of the Association of Personal Computer User Groups (APCUG), an international organization of which this group is a member, brings this article to you.* 

## **XP Disk Maintenance Tools**

By Dick Maybach, *Member of the Brookdale Computer User Group, New Jersey http://www.bcug.com/ N2nd(at)att.net*

Windows disk operations have improved greatly over the years to the extent that we seldom have problems with XP. However, XP does include tools to inform you about your disks, to improve their operation, and, if needed, to repair the data on them.

For general information on your drives, use the *Disk Management* tool – right-click on *My Computer*; select *Manage*; and select *Disk Management* (under Storage). You will see a table showing the properties of all your partitions as well as a graphical summary. Select a volume in the ta- *(Continued on page 4)* 

#### VOLUME 25, ISSUE 2 **MOTHERBOARD** PAGE 4

#### *(Continued from page 3)*

ble or on the graphic, click on the *Action* menu item, and then click on *All Tasks* to see a list of the actions you can perform. Be careful, as some of these are drastic and irreversible, e.g., format and delete the volume.

If you suspect that a hard disk is corrupted, double-click on *My Computer*, right-click on the desired drive, select *Properties*, select the *Tools* tab, click the *Check Now…* button in the Errorchecking section, and click the *Start* button. This will run an updated version of the old *chkdsk*. Don't select either of the options. If you do find problems, run the program again, but before you click Start, select *Automatically fix file system errors*. You may have to reboot for the operation to complete. Also, be aware that this may result in the loss of some files. If there still errors, run the program again, but select both options. (You can also run this program from the command line; type "chkdsk /?" in a Command Prompt window to see the options. I prefer the command-line version, because it's more informative.)

With time, Windows collects many unneeded temporary files. To clean these up, double-click on *My Computer*, right click on the desired disk, select *Properties*, and click the *Disk Cleanup* button under the *General* tab. Windows will take a few minutes to analyze your disk, and then will display a list of actions and how much space each will recover. You can single-click on each name to see its description. I select everything except the last two (*Compress old files* and *Catalog files for the Content Indexer*). Clicking the *More Options* tab shows other ways to recover space by removing Windows components, removing installed programs, or deleting old system restore points. Under the General tab, you will see two check boxes, *Compress drive to save space* and *Allow Indexing Service to index this drive for fast file searching*. By default, the first is not checked and the second is; don't change these. Large disks are very cheap, and if you are running low on space, a much better solution is to install a second disk and keep you user data on it. Compression adds complexity, and I've seen it cause serious problems.

With use, a disk gradually becomes fragmented.

That is; long files are broken into parts and scattered over the disk. You can correct much (but usually not all) of this with XP's disk defragmenter. Double-click on *My Computer*; right-click on the desired drive; select *Properties*; select the *Tools* tab; click on the *Defragment now…* button in the *Defragmentation* area; and click the *Analyze* button. Usually, you will be told that there is no need to defragment the volume. If so, take the advice. If you do decide to defragment the disk, bear in mind that there is a small risk of destroying its contents, since many files will be deleted and rewritten – a power failure could be catastrophic. Before you defrag a disk, run chkdsk or, even better, back it up.

A little-known command-line utility is *fsutil*. To run this first open a *Command Prompt* window (found in the *Accessories* group), then type "fsutil" to produce a list of fsutil commands. Usually, you will have to stack up several fsutil commands to do anything useful. For example, typing "fsutil dirty query c:" will show you whether you need to run chkdsk on C:. It can be worthwhile to explore the other features this command, being careful of course that you don't make any changes to your file system.

The *recover* command will make undamaged portions of a damaged file readable. For example, to recover the damaged file c:\n2nd\junk, open a Command Prompt window and type "recover c:\n2nd\junk". Like most command-line programs, you should be careful when using recover.

A very powerful command-line program is *debug*, but you can do a lot of damage with it if you are not an expert; I recommend that you avoid it. If you are curious, type "debug /?" in a Command Prompt window to find out more about what it can do.

The NTFS file system is superior to the older FAT32 one. If you are still using FAT32, seriously consider converting it to the NTFS format. For example, to convert your C: drive to NTFS, open a Command Prompt window and type "convert c: /fs:ntfs". There are two caveats: (1) the conversion is not reversible unless you buy thirdparty software, and (2) if you dual-boot both XP *(Continued from page 4)* 

and an earlier version Windows on the same PC, the old version can't read NTFS volumes.

*The Editorial Committee of the Association of Personal Computer User Groups (APCUG), an international organization of which this group is a member, brings this article to you.* 

#### **The Windows XP Services Manager**

Written by Dick Maybach, *a member of the Brookdale Computer User Group, New Jersey http://www.bcug.com/ N2nd(at)att.net*

Windows, like any multi-tasking operating system, is complex, with dozens of processes running, even when your PC appears to be idle. Some of these are independent, but many rely on other processes. In simpler times, our computers did only one thing at a time, but few of us want to return to the days when, for example, everything stopped during printing. Fortunately, XP provides some tools to help you understand what is going on behind your back, and one of the more helpful of these is its Services Manager. First, a caveat – this will help you figure out what only the benign processes are doing; it is not effective in identifying viruses and spyware, which often hide from you.

To start the manager, right-click on My Computer and then left-click on Manage. When the Computer Management Window opens, click on Services and Applications, double-click on Services, and click on the Extended tab at the bottom of the window. (You will want to enlarge the Window to see all the information.) You can now see a list of all the services available on your machine. My laptop has about 100 services, about 60 of which are running as I write this article. If you single-click on a service, you can see its status and description. For example, on my laptop the ClipBook service has the following description, "Enables ClipBook Viewer to store information and share it with remote computers. If the service is stopped, ClipBook Viewer will not be able to share information with remote computers. If this service is disabled, any services that explicitly depend on it will fail to start." The Manager also shows that this service is disabled on my laptop. You can learn more by double-clicking on the item. Again for ClipBook, the executable file is C:\Windows\system32\clipsrv.exe. Clicking on the Dependencies tab shows that this service depends on the Network DDE and Network DDE DSDM services and that no other service depends on it. You can learn more about these dependent services by clicking on their names in the window.

The companies that provide the software supply the descriptions. Microsoft's descriptions are helpful, but others can be less so. For example, Symantec SPBBCSvc is described as, "Symantec SPBBC." In such cases, you can try a Web search for the name, although I ran out of patience before I found out what SPBBC does.

As is common for Windows programs, you can sort the services list by clicking on a column heading. For example, clicking on Status, lists the started service last; clicking on it a second time shows them first.

If you suspect that a service is causing problems, you can turn it off by double-clicking on its name and then clicking on the Stop button. This stops the service only for the current session; it will start again when you restart Windows. Thus, this is a safe way to trouble-shoot process problems. You permanently stop a process by doubleclicking on its name and changing the Startup type from Automatic to Manual or Disabled. A disabled service never runs; and a manual one can be started by clicking the Start button. If you do this, keep a record so you can reverse anything that causes problem.

While you have the Computer Management window open, look at its left pane. In particular, click on Disk Management (under Storage) to see a text and a graphical description of all the hard and removable disks on your system. This shows the partition sizes and types, what file system they contain, how full they are, and their health. If you right-click on a partition in the graphical display, you can explore it, change its drive letter, or (be careful) format or delete it.

*The Editorial Committee of the Association of Personal Computer User Groups (APCUG), an international organization of which this group is a member, brings this article to you.* 

# **New Year's Resolutions for Safe Computing**

*By Ira Wilsker, APCUG Director; columnist, The Examiner, Beaumont, TX; radio & TV show host iwilsker(at)apcug.net*

## WEBSITES:

http://www.ntius.com - Shadow Backup http://www.getfirefox.com - Firefox 2 http://www.microsoft.com/windows/ie - Internet Explorer 7 http://www.trendmicro.com - Internet Security Suite 2007 http://www.snopes.com - Snopes Hoaxes and Urban Legends

It is that time of year that we all make New Year's resolutions. Most of us have resolved to lose weight, stop smoking, or perform some other beneficial act. One resolution that we all should make is to practice safe computing.

Despite exhortations in this column for several years, as well as pleading on my weekly radio show, it is still abundantly clear that many of you still need some encouragement to practice safe computing. In no special order, here are some safe computing resolutions that we should all follow:

Backup Backup Backup. These are the three most important words in computing. I still receive many calls for help from readers and listeners who have had a hard drive fail, resulting in the loss of critical data files. Remember that Murphy's first law of computing is, "A properly backed up hard drive will never fail; but the first time you do not have a current backup, the hard drive will always fail at the most inopportune time." Think about the critical data files that you have on your hard drive right now; family photos, tax records, spreadsheets, databases, important letters, and other important data. While the loss of a hard drive may be tragic, it may also be no more harrowing than a minor inconvenience if that hard drive is properly backed up. There are several software products that automate the backup process almost invisibly, and with minimal intervention. Personally, I have NTI's Shadow (www.ntius.com) running on a full time basis performing a real time backup to an external USB hard drive. If my hard drive were to unexpectedly fail, or if I even had to purchase a new computer, I could quickly be back up and operating with no loss of critical data files. In the event of a disaster, such as Hurricane Rita, the external hard drive loaded with data, or some other media (CDs and DVDs are also commonly used for backup), could be quickly and easily packed for evacuation or relocation, allowing for quick recovery or operations from an alternative location. There are other methods of backup, including automated remote backup to a distant location via a broadband connection. Whatever method and media of backup is selected, just do it, and do it constantly. Remember the cliché that it is better to have it and not need it, then to need it and not have it.

Phishing, spyware, and other forms of malware may have become a greater threat to our safe computing than the traditional virus attacks. Identity theft is rampant, and unsafe computing is a major contributor to identity theft. Phishing is a form of identity theft where the user is tricked into connecting to a spoofed website imitating the website of a major company or financial service organization. Companies' websites such as PayPal, eBay, Sears, and major financial institutions and credit unions are commonly spoofed by criminals who attempt to persuade the victim to enter personal information, account numbers, credit card numbers, and other sensitive information on the spoofed site. Various media accounts put the increase of phishing attacks from seven to eighty times more than a year ago. No reputable company will ever ask you for credit card or personal information in an email. Fortunately, more protections are currently available to protect us from phishing attacks. The new versions of the major internet browsers, such as Firefox 2 and Internet Explorer 7 include integral protection against phishing by warning the user of suspicious websites. Several of the new 2007 versions of software security suites, in addition to traditional antivirus and firewall functions, now also provide protection against phishing, spyware, and other malware attacks, as well as other security functions. For example, with Trend Micro's Internet Security Suite 2007 installed (www.trendmicro.com), clicking on a phishing link in an email will immediately popup a warning that the site is illegitimate. Protecting us from malware is an excellent safe computing resolution.

Parallel to the anti-phishing protections, we still need protection from viruses, worms, Trojans, and other malware. Most current antivirus software includes an automated update feature. I continue to hear from callers and readers that they update their antivirus every few days, or once a week; that is totally inadequate as well as dangerous. Most antivirus publishers are now releasing several updates a day, sometimes as frequently as hourly. Con-

#### *(Continued from page 6)*

figure the antivirus software to check for updates as fre-to the day you first installed your computer. quently as possible. With about 300 new and altered viruses appearing on a daily basis, very frequent updates are Their names are in blue, and they are all marked as hidthat they are protected, when in fact they are not. Updat-from the drop down menu. After the Folder Options diais an excellent resolution.

sent daily by well intentioned and faithful readers and open Windows Explorer again. listeners. Remember that you will not receive gift cards by forwarding emails, and Bill Gates is not giving away Why should you do this? If you're getting low on disk evil will not befall the user if they break a chain letter up valuable storage area. If you have had Windows ining, check it out on one of the hoax and urban legend about keeping your system up-to-date, these useless foldwebsites, such as Snopes (www.snopes.com).

to popup ads, and not to reply to spam emails. Do not longer to defrag your disk drive. An accumulation of unrespond to get rich quick schemes like the infamous Nige-necessary or extraneous data on your system will eventushare of millions by wiring money), or to fraudulent inter-cause drive errors. national email lottery scams. Do not buy trashy penny stocks based on a spam email touting explosive future The files within the \$NtUninstall folder provide instrucgains; you will only be funding a criminal enterprise.

improved, and now is the best time to start. Tomorrow would come from the corresponding \$Ntuninstall folder. may be too late.

*User Groups (APCUG), an international organization of which this group is a member, brings this article to you.* 

# **Free Up Megabytes of Disk Space**

By Vinny La Bash, *member of the Sarasota PCUG, Florida vlabash(at)comcast.net http://www.spcug.org* 

Pull Quote – these folders could be the culprits that are chewing up valuable storage area.

Look in your Windows folder and count how many folders you have that start with "\$NtUninstall". They are all related to various patches, updates and service packs for XP. Those \$NtUninstall folders are created when you install a Microsoft Service Pack, a hot fix, or certain secu-

rity updates. Some of these folders could date back almost

a necessity. It is dangerous not to update as frequently as den and read only. If you don't see them in the Windows practical as it may give the user a false sense of security folder, open the Tools menu, and select Folder Options ing antivirus software on a constant and consistent basis log box appears, activate the View tab, then left-click the Another resolution would be to stop forwarding hoaxes, If nothing happens close down Windows Explorer and urban legends, and other useless emails. I still get several restart it. You don't need to restart your computer; simply Show hidden files and folders radio button. Click OK to close the dialog box and the hidden folders should appear.

\$1000 for forwarding emails announcing new products. space and the usual remedies haven't freed up enough Good luck will not come from forwarding emails, and space, these folders could be the culprits that are chewing email. Before forwarding anything exciting like a warn-stalled for more than a year and you are conscientious Complete your resolution by promising never to respond slowing down virus and spyware scans. It also takes rian 419 money laundering scams (you will not get a ally affect system performance and in extreme cases ers are probably tying up gigabytes of data. Enough of them can have the unfortunate side effect of noticeably

These are not all of the safe computing resolutions that of a particular Windows modification. If you were to go we may make, but they are a good start to safe comput-to add/remove programs and select a Windows update to ing. Safe computing practices should be continuously uninstall, the information on how to run this process tions on how your computer uninstalls a Windows update. Each folder has a specific name ending in the name

*The Editorial Committee of the Association of Personal Computer*  You can safely delete all these folders if you have no plans to uninstall any of the related patches. As updates and patches accumulate, these types of folders will continue to grow and take more disk space.

> One solution is to delete only those folders older than three months. Chances are, if you haven't uninstalled a Windows update after three months, you won't ever do it.

> Alternatively, once you've made a backup or disk image of any "\$NTUninstall" files, you can delete the files from the hard drive immediately, because you can always restore them from backups, if you need them.

> One thing Microsoft should have done is tuck these folders away in a sub-folder someplace so you don't have to scroll through them every time you want to locate some-

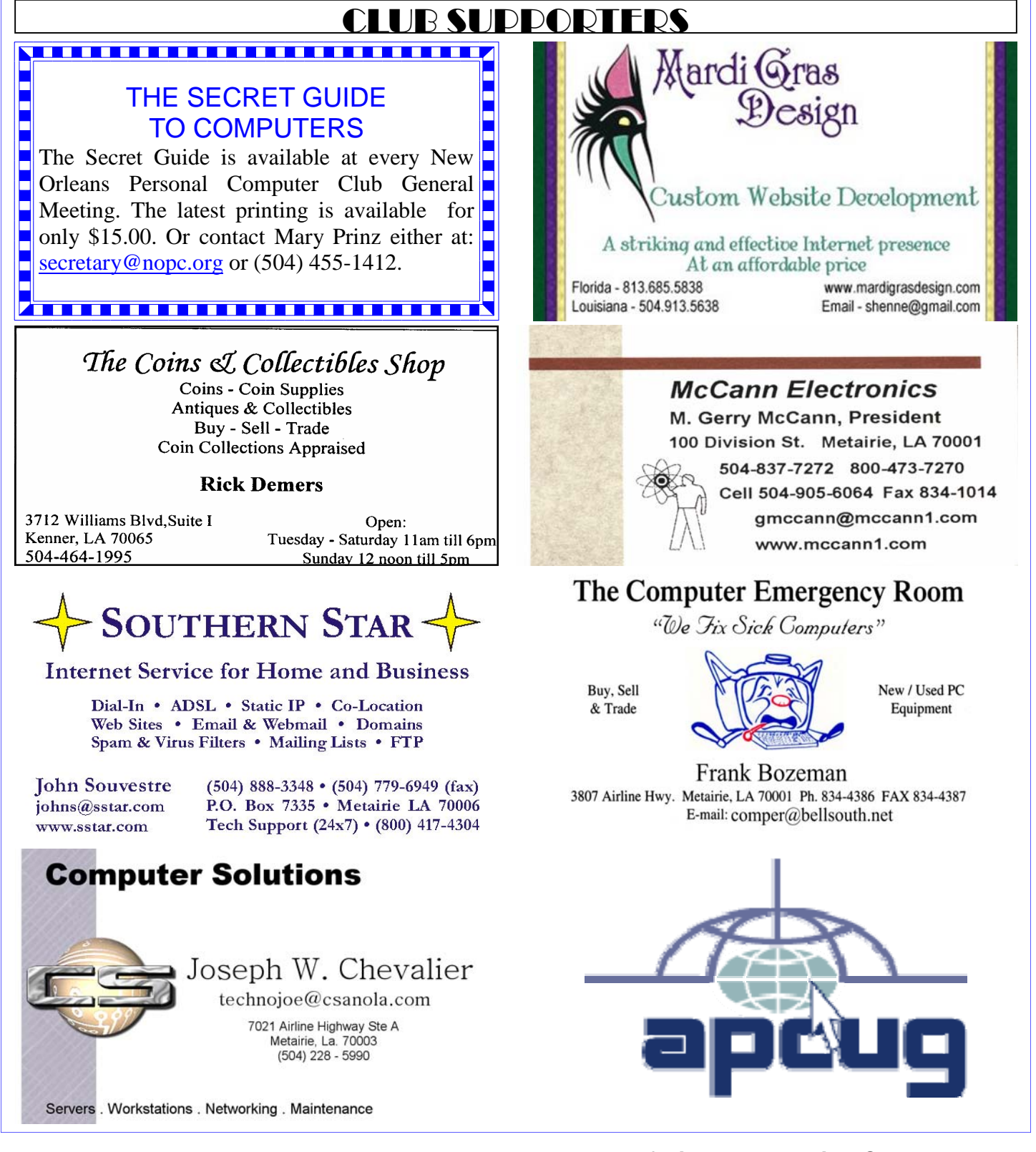

thing in the Windows folder. I've seen machines with over one hundred of these folders. Then again, you could always mark them as hidden.

The Editorial Committee of the Association of Personal Computer User Groups (APCUG), an international organization of which this group is a member, brings this article to you.

## *(Continued from page 7)* **Board of Directors Meeting Change**

The NOPCC Directors usually meet on the 2nd Wednesday of the month (2/14), will meet one day earlier (Tuesday, 2/13) at McCann Electronics, 100 Division St., Metairie, LA . The date change was due to Valentine's Day being the 14th.

"Make Love, Not War"

# **February 2007**

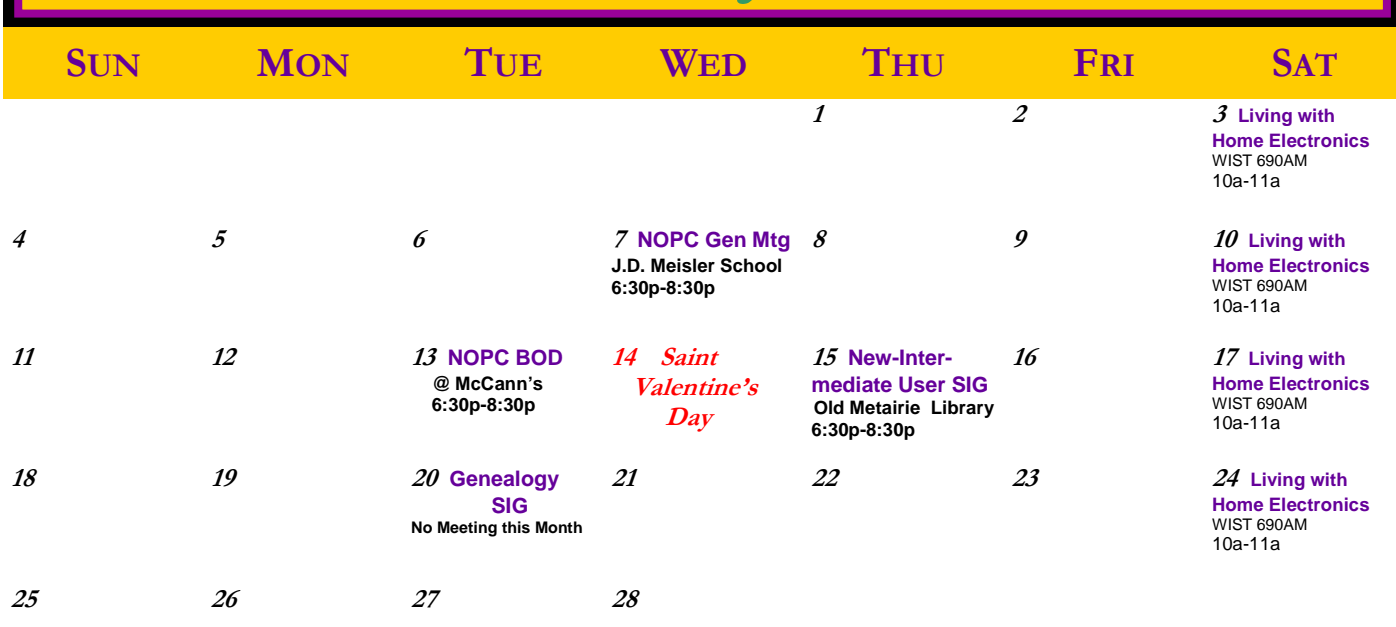

The New Orleans Personal Computer Club (NOPCC) is a private non-profit organization chartered under the State of Louisiana. Its purpose is to provide an open forum for discussion and education of the membership in the use and application of PCs, peripheral equipment and software. The opinions expressed in this newsletter are those of the author (s) and do not necessarily reflect those of the NOPCC, its members or its officers. The club does not verify for accuracy the articles in this newsletter and leaves verification of accuracy to its readers. Articles in this newsletter may be duplicated as long as credit is given to the author (s) and the NOPCC. Annual Dues Schedule: Regular Member, \$40/yr.; Family Membership, \$60/yr.;

# **NOPCC Directory**

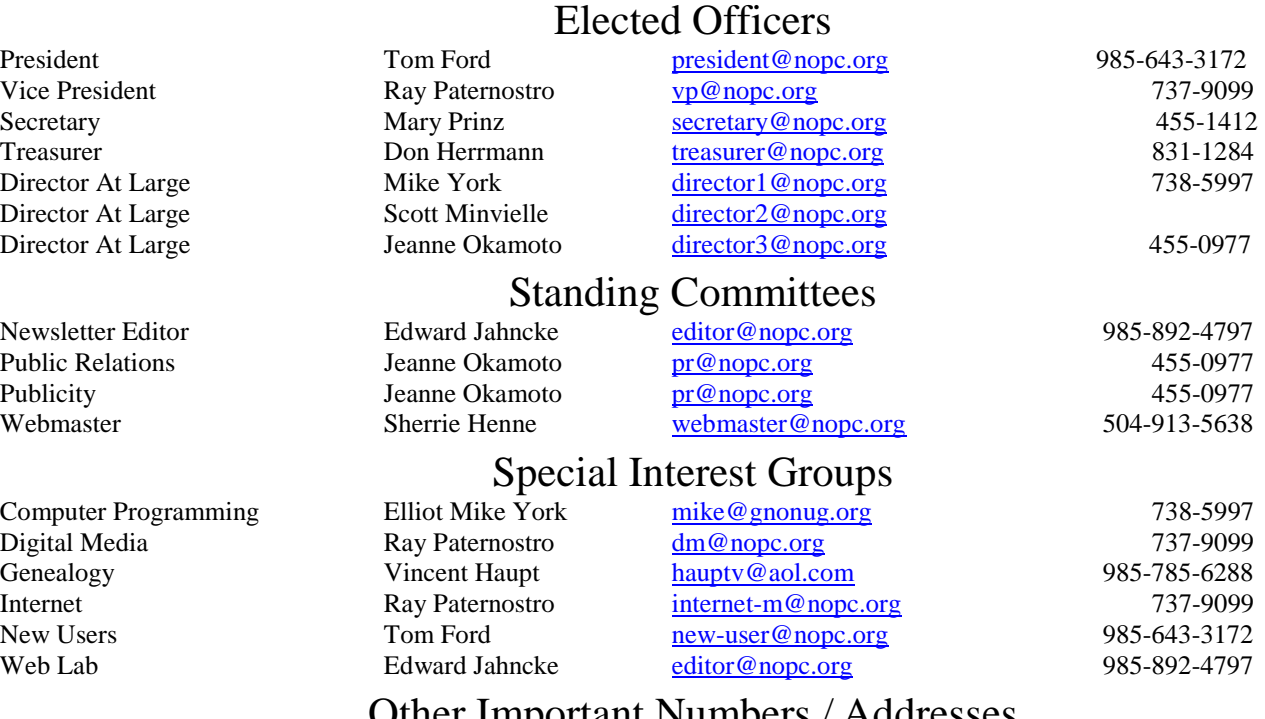

# Other Important Numbers / Addresses

Club Hotline Recorded messages. Meeting Information. Open 24 Hours 887-5746 NOPCC Web Site On the World Wide Web. Our own home page and club information. *www.nopc.org*

#### **Louisiana Lagniappe**

## **New Name, Same SIG**

We are changing the name of the New Users SIG to the *The following was originally submitted by Gerry McCann*  New/Intermediate Users SIG. Our SIG description and *for the Motherboard, Volume 17, No. 1. That would be*  objective has not changed. Each month, our moderators *some 8 years ago....*  will present several tips for improving your computer skills plus general information about hardware and Windows software. The remainder of the meeting will be  $1$  MILLION MICROPHONES = 1 MEGAPHONE spent answering your questions and solving your com-1 MILLION BICYCLES = 2 MEGACYCLES puter problems. While some of our attendees are new users, we welcome all members who have general computer 10 CARDS = 1 DECACARDS questions or problems; in fact, let us know your question 1/2 LAVATORY = 1 DEMIJOHN or problem and we will have the answer waiting for you 1 MILLION OF A FISH = I MICROFICHE at the meeting.

# **HP Inkjet Printer Cartridges to be Auctioned**

The following cartridges are new and un-used: **Qty: 1, #56 Black**  Fits: HP Deskjet 450,5150,5550,5650,5850,9650,9670,9680 HP PhotoSmart 7150,7260,7350,7450,7550.7660,7755,7760,7960 HP Printer/Scanner/Copier 1110,1209,1210,1311,1315,1350,2110,2175,2210,2410, 2510 HP Office Jet 4110,4215,5505,5510,6110 HP Digital Copier/Printer 410 HP FAX 1240

#### **Qty: 2, #58 (Photo) (Color)**

HP Deskjet 4510,5550 HP Printer/Scanner/Copier 2110,2210 HP Officejet 6110 HP PhotoSmart 7150,7350,7550

Make a note of the Model # of your HP Printer/Scanner/Copier as there will be more new inkjet cartridges available at the meeting, but we don't have the exact part number at this time.

# **Merriment from McCann (Gerry)**

*Useful Metric Conversions*  2000 MOCKINGBIRDS=TWO KILOMOCKINGBIRDS 453.6 GRAHAM CRACKERS = 1 POUND CAKE 10 RATIONS = 1 DECORATION  $10$  MILLIPEDES = 1 CENTIPEDE 3 1/3 TRIDENTS = 1 DECADENT 10 MONOLOGS = 5 DIALOGUES 2 MONOGRAMS = 1 DIAGRAM 8 NICKELS = 2 PARADIGMS

*Some things never grow old!!! Thanks again, Gerry.* 

# *Who Dat?*

BOUDREAUX AND THE DEVIL

Boudreaux died and was on his way down to Hell. In anticipation, the Devil turned up the thermostat to make it extra warm for Boudreaux. When Boudreaux arrived, the Devil asked, *"Hey Boudreaux, how do you like the heat down here?"* Boudreaux says, *"Mais, it's just fine. It reminds me of Bayou PonPon In July."*

That made the Devil mad. That night, he turned the thermostat up all The way it could go. Man it was hot! When Boudreaux woke up, the Devil asked him, *"NOW how do you like it down here?"*

Boudreaux says, *"Mais, it's fine. It reminds me of August on Bayou Lafourche."*

As you might expect, that made the Devil all the more mad. Well, that night, he turned the thermostat down all the way it could go! The whole place frosted over. Icicles started forming from the rafters.

When Boudreaux woke up, the Devil asked him, *"How you like it NOW, Boudreaux?"*

Boudreaux, shivering, through blue lips, says, *"Mais cher, I'm one Happy Cajun!"*

The Devil was infuriated! He yelled, *"What do you mean you're one Happy Cajun?!!"*

 Boudreaux, still shivering says, *"The Saints done won the Superbowl!"*